# Power Copy2

コピー機を操作する感覚でスキャナからプリンタへ ダイレクトに画像出力ができるアプリケーション

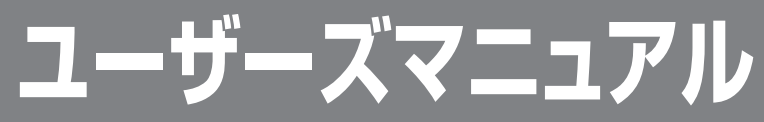

#### お願い

●本製品をお使いになる前に、本書をよくお読みください。本文中の注意事項は必ずお守りください。 ●本書は、必要なときにすぐ取り出して読めるように大切に保管しておいてください。

**目次**

# **目次**

はじめに –4 ライセンスについて ̶4 お願いとお断り -4 商標について –5 略称について -5 マークについて ̶5 PowerCopy2 について –6 PowerCopy2 の機能
–6 動作モードについて –8 動作環境 ̶10  $OS -10$ コンピュータ –10 **メモリ –10** ハードディスク –10 ネットワーク –10 モニタ解像度 ̶11 スキャナ –11

**プリンタ –11** 

#### **第 1 章 セットアップ ̶12**

PowerCopy2 のセットアップ –13 スタンドアロンで使用する –13 ネットワークで使用する –15 ライセンスの購入とシリアル番号の登録 –17 ライセンスの購入 –17 シリアル番号の登録 -17 PowerCopy2 の削除 –18

#### **第2章 PowerCopy2 の使い方 ̶19**

PowerCopy2 の画面について –20 メインダイアログ ̶20 プレビューダイアログ ̶22 スキャナ、共有 BOX を登録する ̶24 読み込んだ画像をプリンタへコピー出力する 一26 画像を読み込んで保存する 一30 読み込んだ画像を複数の保存先に保存する ̶33 共有 BOX の画像ファイルをコピー保存する –36

#### 第3章 PowerCopy2 サーバの使い方 –38

PowerCopy2 サーバ –39 PowerCopy2 サーバの画面について -39 PowerCopy2 サーバの画面表示と終了 -40 スキャナ、共有 BOX の管理 ̶41 スキャナの接続 ̶41 共有 BOX の設定 –41 PowerCopy2 のアクセスを管理する –46 全 PowerCopy2 からのアクセスを許可する –46 アクセスを許可する PowerCopy2 を指定する ̶47 PowerCopy2 のアクセス権を削除する
-48 ログファイル出力 –49 ログの取得を開始する -49 ログファイルを参照する ̶50

#### **第 4 章 環境設定 ̶51**

PowerCopy2 の使用環境を設定する ̶52 読み込みスタイルを設定する 一55 スタイルの登録 -55 スタイルの削除 –55

ユーザーサポートセンターについて ̶56 ユーザーサポートセンター ̶56 受付時間 ̶56

**目次**

# **はじめに**

このたびは、PowerCopy2 をご利用いただき、誠にありがとうございます。 PowerCopy2 は、コピー機を操作するような手軽さで、スキャナからダイレクト にプリンタへ出力することができるアプリケーション「PowerCopy2」と、複数 の「PowerCopy2」によるネットワーク上でのスキャナ共有や、スキャンした画 像ファイルの共有を管理するアプリケーション「PowerCopy2 サーバ」から構成 される Windows® 用ソフトウェアです。

## **ライセンスについて**

「PowerCopy2」は機能制限付きの体験版として試用する事ができます。 体験版として、以下の機能制限があります。

- ●コピー機能を実行する際やスキャナ機能を使用する際に、出力や保存するデー タの右下に、それぞれ「PowerCopy2 で作成しました。」というメッセージが挿 入されます。
- ●共有 BOX 機能は使用できません。

PowerCopy2 の全機能を使用するには、ライセンスを購入し、シリアル番号を登 録する必要があります。シリアル番号を PowerCopy2 に登録することにより、使 用制限が解除され全機能を使用する事が可能になります。

ライセンスの購入およびシリアル番号の登録方法については、後述の「第 1 章 セットアップ - ライセンスの購入とシリアル番号の登録」をご覧ください。

#### **お願いとお断り**

- ●スキャナやプリンタなどの機器、およびそのオプションについてご不明な点が ありましたら、機器の取り扱い説明書をご参照ください。
- ●本書の内容について、将来予告なしに変更することがあります。あらかじめご 了承ください。
- ●本書中の画面やイラストについて、実際の画面と異なる場合があります。ご了 承ください。
- ●本書の内容を無断で複製・転載することは禁止されています。

# **商標について**

- Canon 、Canon ロゴ、CanoScan 、LASER SHOT 、BJ 、PIXUS はキヤノン 株式会社の登録商標または商標です。
- Microsoft、Windows、Windows NT は米国 Microsoft Corporation の、米国 およびその他の国における登録商標または商標です。
- ●その他、本書記載の会社名、製品名は、各会社、一般に各社の商標または登録 商標です。

# **略称について**

本書中、「Windows」は、Microsoft® Windows operating system の略称として表 記しています。

# **マークについて**

本書では、本製品を安全に正しくご利用いただくために、お守りいただきたいこ とや参考にしていただきたいことを次のように記載しています。

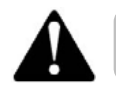

お取り扱い上、守っていただきたい重要事項や制限事項が書かれています。 機械の故障・損傷や過った操作を防ぐために、必ずお読みください。

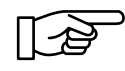

PowerCopy2 の操作上、参考になることや補足事項が書かれています。ご 一読ください。

# **PowerCopy2 について**

PowerCopy2 は、2 つのアプリケーション「PowerCopy2」、「PowerCopy2 サーバ」 で構成されています。

「PowerCopy2」は、スキャナから読込んだ画像データをダイレクトにプリンタへ 出力したり、保存を行うことができます。

「PowerCopy2 サーバ」は、ネットワーク上にある複数の「PowerCopy2」で、スキャ ナを共有したり、ネットワーク上に公開された「共有 BOX」で画像ファイルを共 有したりする場合に使用します。

## **PowerCopy2 の機能**

#### **コピー機能**

コピー機能は、スキャナから読み込んだ画像ファイルを、指定したプリンタへダ イレクトに出力することができます。

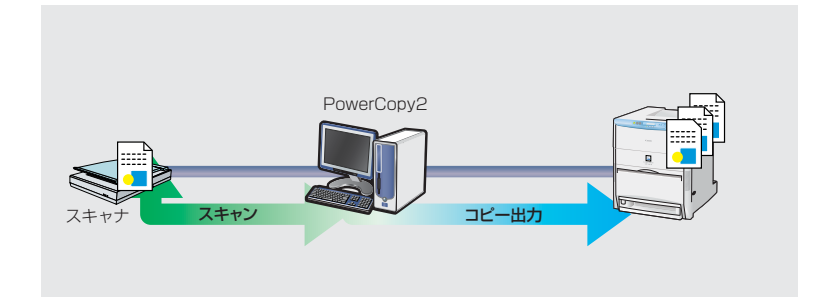

コピー機能の使い方については、「第2章 PowerCopy2の使い方 - 読み込ん だ画像をプリンタへコピー出力する」をご覧ください。

#### **スキャン機能**

スキャン機能は、スキャナから読み込んだ画像ファイルを指定したフォルダに保 存します。

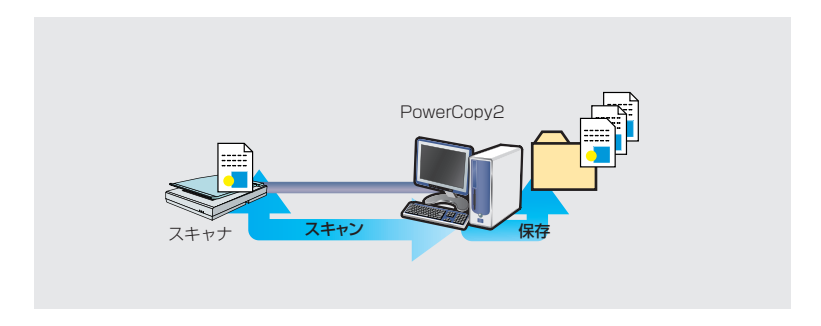

スキャン機能の使い方については、「第2章 PowerCopy2の使い方 - 画像を 読み込んで保存する」をご覧ください。

#### **共有 BOX 機能**

共有 BOX 機能は、PowerCopy2 サーバ上の共有 BOX にスキャナから読み込んだ 画像ファイルを保存したり、共有 BOX に保存されている画像ファイルを読み込 んだりすることができます。

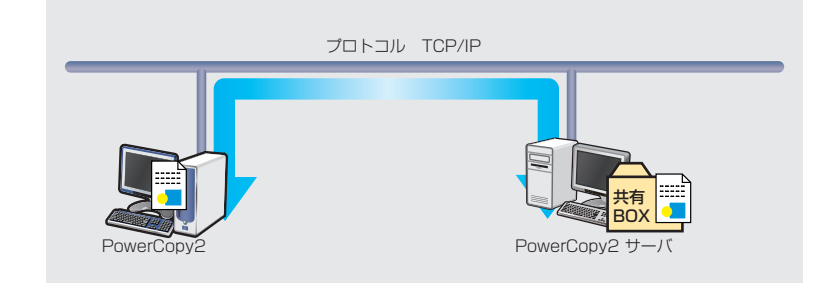

共有 BOX の設定については「第3章 PowerCopy2 サーバの使い方 - スキャ ナ、共有 BOX の管理」をご覧ください。

共有 BOX 機能の使い方については「第2章 PowerCopy2 の使い方 - 共有 BOX の画像ファイルをコピー保存する」をご覧ください。

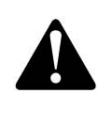

共有 BOX 機能はネットワークモード(後述の「動作モードについて」をご 覧ください)の場合のみ使用できます。 また、共有 BOX 機能を活用するには、PowerCopy2 サーバが Windows NT 4.0/Windows 2000/Windows XP の各 OS 上で動作している必要が あります。

#### **PowerCopy2 について**

# **動作モードについて**

PowerCopy2 は、1 台のコンピュータで使用する「スタンドアロンモード」と、ネッ トワークで使用する「ネットワークモード」の 2 種類の動作モードがあります。

#### **スタンドアロンモード**

スタンドアロンモードは、1 台の コンピュータで、スキャナから読 み込んだ画像ファイルのコピー印 刷や、データ保存などを行います。

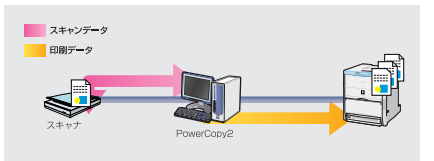

#### **ネットワークモード**

ネットワークモードは、PowerCopy2 と PowerCopy2 サーバで構成され、 ネットワーク上でデータを共有する ことができます。

PowerCopy2は、PowerCopy2サー バに接続されているスキャナや PowerCopy2 サーバ上にある共有 BOX から画像読み込んだり、共 有 BOX へ画像ファイルを保存し て共有することができます。

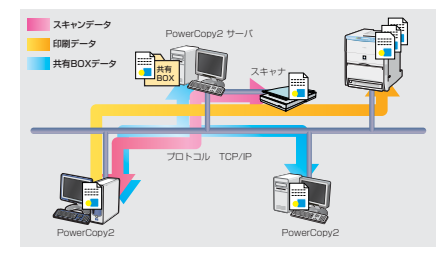

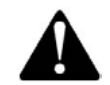

PowerCopy2 サーバと PowerCopy2 間は TCP/IP プロトコルを使用して 動作します。ネットワークの設定や、接続方法等については、コンピュータ の取扱説明書をご参照ください。

### **PowerCopy2 ネットワークモードの接続例**

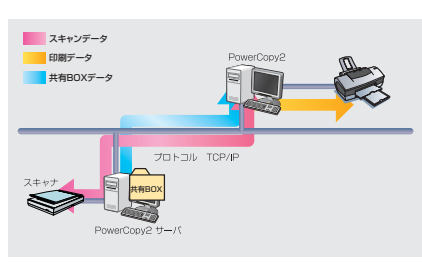

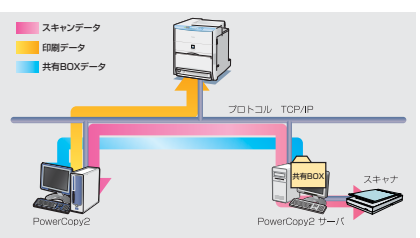

サーバマシン (Windows NTなど)

スキャンデータ 印刷データ <mark>ー</mark><br>ト共有BOXデータ

共有BOX

スキャナ

S

PowerCopy2 サーバを経由して読 み込んだデータを、PowerCopy2 に直接接続されたプリンタに出力

PowerCopy2 サーバを経由して読 み込んだデータを、ネットワーク 上のプリンタへ Peer to Peer 出力

PowerCopy2 サーバを経由して読 み込んだデータを、Windows NT などのサーバに管理されたネット ワーク上のプリンタへ出力

PowerCopy2 サーバを経由して読 み込んだデータを、ネットワーク 上の共有化されているプリンタへ 出力

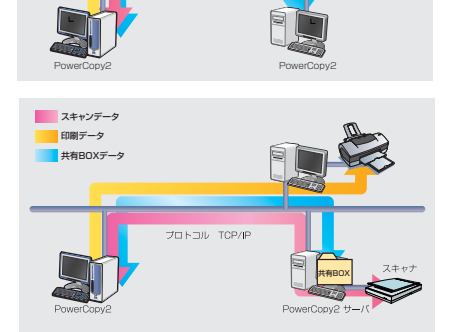

プロトコル TCP/IP

# **動作環境**

## **OS**

Microsoft Windows 95 日本語版 Microsoft Windows 98 日本語版 Microsoft Windows 98 Second Edition 日本語版 Microsoft Windows Me 日本語版 Microsoft Windows NT® 4.0 Workstation および Server (Service Pack 4 以上 ) 日本語版 Microsoft Windows 2000 Professional および Server 日本語版 Microsoft Windows XP Home Edition および Professional 日本語版 (Windows 2000/XP Professional 、Windows NT 4.0 では、インストールに Administrator の権限が必要 )

# **コンピュータ**

Intel Pentium プロセッサ、または 100%互換のプロセッサを搭載し、上記 OS が 正常に動作するパーソナルコンピュータ(Pentium Ⅱ以上を推奨)

# **メモリ**

#### PowerCopy2

搭載メモリ 128MB 以上(イメージによってはさらに多くの搭載メモリが必要)で、 上記 OS が正常に動作するメモリ容量

PowerCopy2 サーバ 搭載メモリ 128MB 以上(イメージによってはさらに多くの搭載メモリが必要)で、 上記 OS が正常に動作するメモリ容量

# **ハードディスク**

PowerCopy2 20MB 以上の空き容量(イメージによっては、さらに多くの空き容量が必要)

PowerCopy2 サーバ 10MB 以上の空き容量(イメージによっては、さらに多くの空き容量が必要)

**ネットワーク**

Ethernet 、TCP/IP

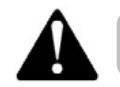

ネットワークの設定や、接続方法等については、コンピュータの取扱説明書 等をご参照ください。

# **モニタ解像度**

640 <sup>×</sup> 480 ピクセル(VGA)以上、16bit カラー(High Color)以上

# **スキャナ**

PowerCopy2 サーバがインストールされたコンピュータに接続され、正常動作す る TWAIN 仕様のスキャナおよび対応スキャナドライバ

#### 対応 CanoScan

CanoScan N656U 、 CanoScan N676U 、CanoScan N1220U 、CanoScan N1240U 、 CanoScan D646U 、CanoScan D660U 、CanoScan D1230U 、CanoScan D1250U2(F) 、CanoScan 2400U(F) 、CanoScan LiDE20 、CanoScan LiDE30

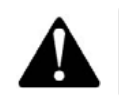

最新機種の対応については、本製品ホームページをぜひご覧ください。 >> http://www.niigata-canotec.co.jp/producs/powercopy/ また、スキャナとコンピュータの接続方法や使用方法等については、スキャ ナの取扱説明書をご参照ください。

# **プリンタ**

Canon 製プリンタ Wonder BJ/PIXUS/LASER SHOT シリーズ その他コンピュータから出力可能なプリンタ

#### 対応 Canon Wonder BJ/PIXUS プリンタ

BJ F930 、BJ F900 、BJ F890 、BJ F870 、BJ F870PD 、BJ F660 、BJ F360 、 BJ F210 、BJ S700 、BJ S630 、BJ S530 、BJ S500 、BJ S330 、BJ S300 、BJ S200 、BJ 895PD 、BJ 890PD 、BJ 535PD 、BJ F9000 、BJ S6300 、BJ F6600

#### 対応 Canon LASER SHOT プリンタ

LBP-2810 、LBP-2710 、LBP-2360 、LBP-2300 、LBP-2260PSII 、LBP-2050 、 LBP-1910 、LBP-1810 、LBP-1710 、LBP-1610 、LBP-1510 、LBP-1310 、 LBP-1210 、LBP-1110 、LBP-1110SE 、LBP-950 、LBP-470 、LBP-350

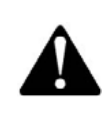

最新機種の対応については、本製品ホームページをぜひご覧ください。 >> http://www.niigata-canotec.co.jp/producs/powercopy/ プリンタとコンピュータの接続方法や印刷方法等については、プリンタの取 扱説明書をご参照ください。また、前述の「PowerCopy2 ネットワークモー ドの接続例」も合わせてご覧ください。

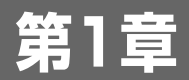

# セットアップ

# **PowerCopy2 のセットアップ**

PowerCopy2 のセットアップは、スタンドアロンで使用する場合と、ネットワー クで使用する場合で異なります。

スタンドアロンで使用する場合は、「PowerCopy2」、ネットワークで使用する場 合は「PowerCopy2」と「PowerCopy2 サーバ」のセットアップが必要になります。 スタンドアロン、ネットワーク、どちらで使用するのかは、前述の「PowerCopy2 について」をご覧の上、ご確認ください。

# **スタンドアロンで使用する**

#### **用意するもの**

●正常動作しているスキャナなどのデバイスが接続され、ご環境のプリンタへ正 常に印刷できるコンピュータ

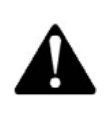

PowerCopy2 は、スキャナのデバイスドライバを自動認識します。 PowerCopy2 をセットアップする前に、必ずスキャナが正しく接続され、 正常動作しているかご確認ください。 スキャナの接続やデバイスドライバについては、ご使用のスキャナの取扱説 明書をご参照ください。

# 1

PowerCopy2 のインストール

- ●他のアプリケーションが起動している場合は、全て終了します。
- PowerCopy2 のインストールプログラムを起動します。
- ●インストール画面が表示されるので、画面の指示にしたがってインストールを 実行します。
- ●インストールの途中で、オ プションの選択ダイアログ が表示され、「インストー ルするコンポーネントを選 択してください。」という メッセージが表示された ら、「PowerCopy2」を選択 し、インストールを続行し ます。

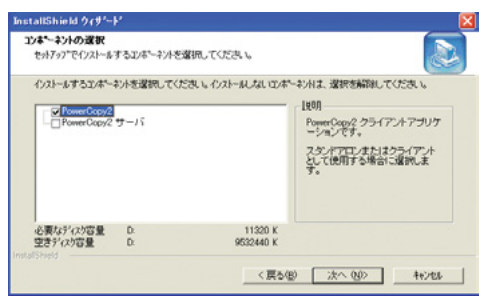

## 2

スタンドアロンモードの設定

- PowerCopy2 を起動します。 動作モード設定ダイアログが表示されます。
- ●「スタンドアロンモード」を選択します。
- [OK] ボタンをクリックします。

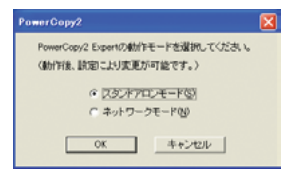

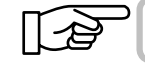

スタンドアロンモードとネットワークモードの設定は設定機能で変更するこ ともできます。「第 4 章 環境設定」をご覧ください。

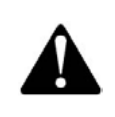

PowerCopy2 は機能制限付きの体験版として試用することができます。 PowerCopy2 の全機能を利用するには、ライセンスを購入し、シリアル番 号を登録する必要があります。機能制限については 4p の「ライセンスにつ いて」を、ライセンスの購入及びシリアル番号の登録については「第1章 セッ トアップ - ライセンスの購入とシリアル番号の登録|をご覧ください。

# **ネットワークで使用する**

#### **PowerCopy2 サーバのインストール時に用意するもの**

● TCP/IP 通信が可能で、正常動作しているスキャナなどのデバイスが接続され ているコンピュータ

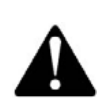

PowerCopy2 サーバは、スキャナのデバイスドライバを自動認識します。 PowerCopy2 サーバをセットアップする前に、必ずスキャナが正しく接続 され、正常動作しているかご確認ください。 スキャナの接続やデバイスドライバについては、ご使用のスキャナの取扱説 明書をご参照ください。

#### **PowerCopy2 のインストール時に用意するもの**

● TCP/IP 通信が可能で、ご環境のプリンタへ正常に印刷できるコンピュータ

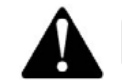

ネットワークの設定や、接続方法等については、コンピュータの取扱説明書 等をご参照ください。

# 1

PowerCopy2 サーバのインストール

- ●他のアプリケーションが起動している場合は、全て終了します。
- PowerCopy2 のインストールプログラムを起動します。
- ●インストール画面が表示されるので、画面の指示にしたがってインストールを 実行します。
- ●インストールの途中で、オ プションの選択ダイアログ が表示され、「インストー ルするコンポーネントを選 択してください。」という メッセージが表示された ら、「PowerCopy2 サーバ」 を選択し、インストールを 続行します。

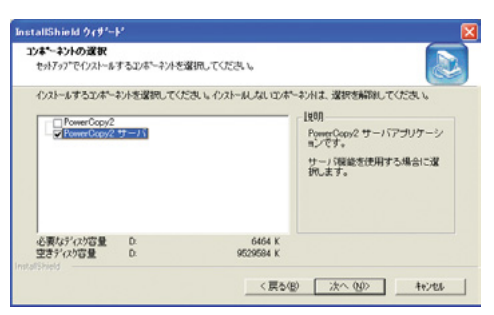

#### 2

PowerCopy2 サーバの設定 -PowerCopy2 サーバで使用するスキャナや共有 BOX を設定する

「第3章 PowerCopy2 サーバの使い方 - スキャナ、共有 BOX の管理」をこ 覧ください。

#### 3

PowerCopy2 のインストール

- ●他のアプリケーションが起動している場合は、全て終了します。
- PowerCopy2 のインストールプログラムを起動します。
- ●インストール画面が表示されるので、画面の指示にしたがってインストールを 実行します。

●インストールの途中で、オ プションの選択ダイアログ が表示され、「インストー ルするコンポーネントを選 択してください。」という メッセージが表示された ら、「PowerCopy2」を選択 し、インストールを続行し ます。

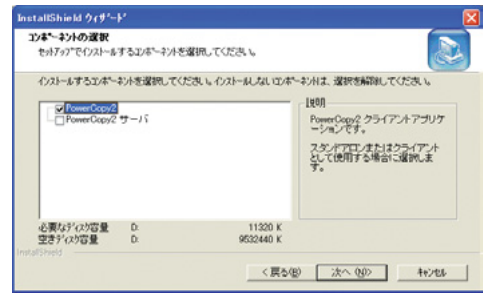

## 4

PowerCopy2 の設定 - ネットワークモードの設定

- PowerCopy2 を起動します。 動作モード設定ダイアログが表示されます。 ●「ネットワークモード」を選択します。
- [OK] ボタンをクリックします。

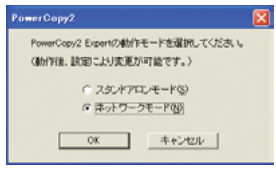

### 5

PowerCopy2 の設定 - スキャナ、共有 BOX の設定

「第2章 PowerCopy2の使い方 - スキャナ、共有 BOX の設定 をご覧くだ さい。

# **ライセンスの購入とシリアル番号の登録**

PowerCopy2 の全機能を利用するには、ライセンスを購入し、シリアル番号を登 録する必要があります。機能制限については 4p の「ライセンスについて」をご 覧ください。

# **ライセンスの購入**

PowerCopy2 は下記当社ホームページ URL よりご購入いただけます。

#### http://shop.niigata-canotec.co.jp/soft/software.html

ライセンスを購入すると、当社よりシリアル番号を送信させていただきます。

## **シリアル番号の登録**

# 1

PowerCopy2 を起動します。

# 2

[登録]ボタンをクリックします。 登録ダイアログが表示されます。

# 3

#### シリアル番号を入力します。

当社より送信されたシリアル番号を入力し、 [登録]ボタンをクリックします。

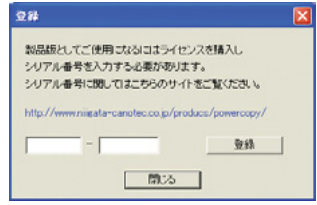

#### 4

#### 登録完了のメッセージが表示されます。

[閉じる]ボタンをクリックし、登録ダイアログを閉じてメインダイアログに戻り ます。

# **PowerCopy2 の削除**

# 1

[アプリケーションの追加と削除]を起動します。

●コントロールパネルの「アプリケーションの追加と削除]をダブルクリックし ます。

# 2

PowerCopy2 を削除します。

- ●表示される「アプリケーションの追加と削除のプロパティ」インストールと削 除タブ」のリストから[PowerCopy2]を選択します。
- [追加と削除] ボタンをクリックします。
- ●画面の指示に従い PowerCopy2 を削除します。

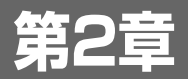

# PowerCopy2の 使い方

**第 2 章 PowerCopy2 の使い方**

# **PowerCopy2 の画面について**

**メインダイアログ**

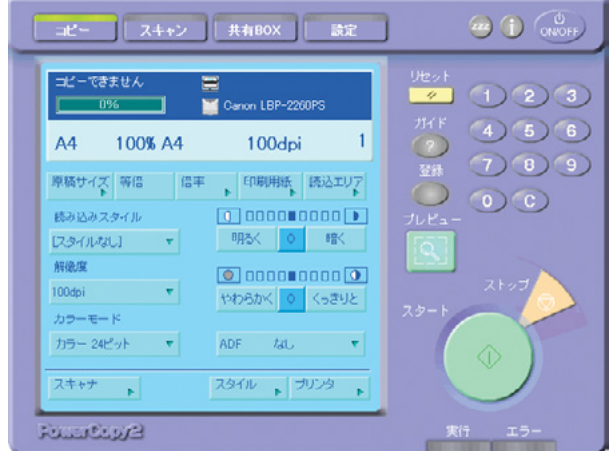

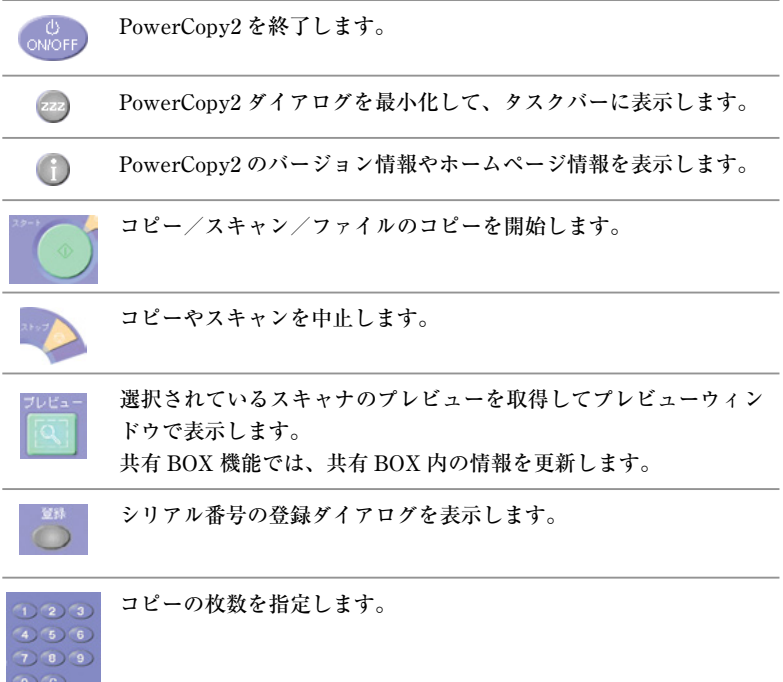

2

 $\sim$   $\sim$ 

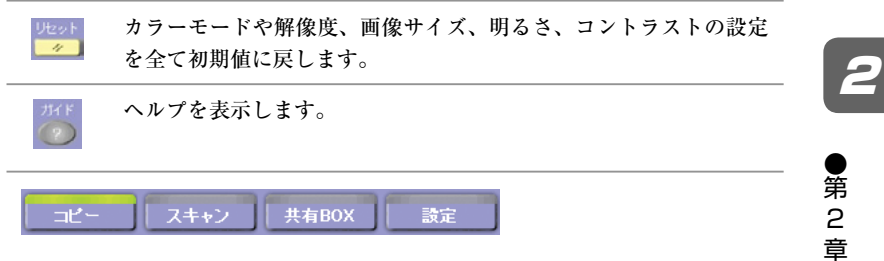

コピー、スキャン、共有 BOX 、設定ダイアログの表示を切り替え ます。

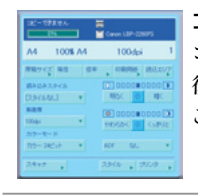

コピー機能操作パネル コピー機能における、各種設定を行います。 後述の「読み込んだ画像をプリンタへコピー出力する」を ご覧ください。

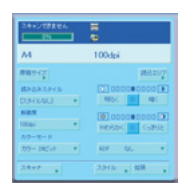

#### スキャン機能操作パネル スキャン機能における、各種設定を行います。 後述の「画像を読み込んで保存する」をご覧ください。

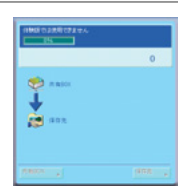

#### 共有 BOX 機能操作パネル 共有 BOX 機能における、各種設定を行います。 後述の「共有 BOX の画像ファイルをコピー保存する」をご 覧ください。

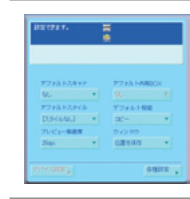

#### 設定機能操作パネル PowerCopy2 の各種設定を行います。 後述の「第 4 章 環境設定」をご覧ください。

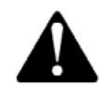

スタンドアロンモードでは、共有 BOX 機能は使用できません。

PowerCopy2

の 使 い 方

# **プレビューダイアログ**

コピーやスキャン機能を使って、読み込んだ画像のプレビューを表示します。

プレビュー上で、特定のエリア(読み込みエリア)を設定し、エリア内の画像だ けをコピー出力、保存することもできます。

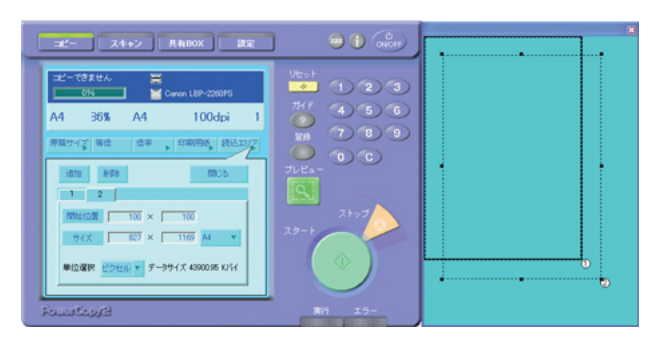

#### **読み込みエリアの設定**

#### 1

プレビューダイアログを表示します。

- ●コピーまたはスキャン機能で、プレビューボタンをクリックします。 プレビューダイアログが表示されます。
- ●「読み込みエリア]ボタンをクリックします。

## 2

読み込みエリアを設定します。

- ●「単位選択」で設定単位を選択します。
- ●開始位置を座標値で設定します。

●サイズを設定します。 プルダウンメニューから規定の用紙サイズを選択するか、ボックスに直接サイ ズを入力することもできます。

- ●プレビューダイアログに設定したサイズの読み込みエリア枠が表示されます。
- [閉じる] ボタンをクリックします。 コピーやスキャンをスタートすると、この読み込みエリア枠内の画像をコピー 出力、または保存します。

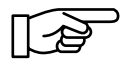

プレビューダイアログに表示された読み込みエリア枠をドラッグすることに より、位置を移動することができます。

#### **複数の読み込みエリアを設定する**

# 1

プレビューダイアログを表示します。

- ●コピーまたはスキャン機能で、プレビュー ボタンをクリックし、プレビューダイアロ グを表示します。
- ●[読み込みエリア]ボタンをクリックします。

#### 2

読み込みエリアを追加します。

- [追加] ボタンをクリックします。 読み込みエリアのタブが追加表示されます。
- ●「単位選択]で追加するエリアの設定単位 を選択します。
- ●追加するエリアの開始位置を座標値で設定 します。
- ●追加するエリアのサイズを設定します。
- ●プレビューダイアログに設定したサイズの 読み込みエリア枠がタブ番号と同じ番号付 きで表示されます。

コピーやスキャンをスタートすると、読み 込みエリア枠ごとに画像をコピー出力、ま たは保存します。

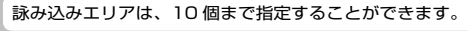

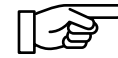

読み込みエリアを削除する場合は、削除する読み込みエリアのタブを選択し、 [削除] ボタンをクリックします。

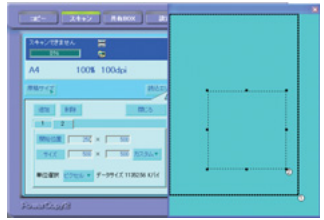

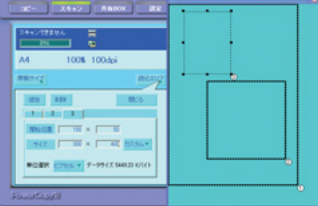

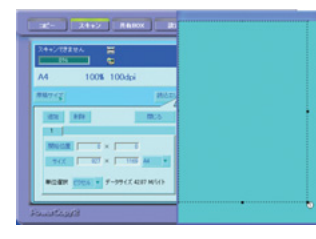

2

● 第 2 章

PowerCopy2

の 使 い 方

#### **スキャナ、共有 BOX を登録する**

# **スキャナ、共有 BOX を登録する スキャナ、共有 BOX**

ネットワークモードにおけるコピー機能やスキャン機能で使用するスキャナや、 共有 BOX の登録を行います。

ここで登録するスキャナ、共有 BOX は、あらかじめ、PowerCopy2 サーバに設 定 / 登録されている必要があります。PowerCopy2 サーバにおけるスキャナや共 有 BOX の設定 / 登録については「第 3 章 PowerCopy2 サーバ - スキャン、 共有 BOX の管理」をご覧ください。

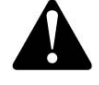

スタンドアロンモードで使用する場合は、この設定は必要ありません。

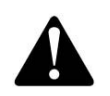

共有 BOX 機能を活用するには、PowerCopy2 サーバが Windows NT 4.0/Windows 2000/Windows XP の各 OS 上で動作している必要があり ます。

## 1

デバイス設定ダイアログを表示します。

- PowerCopy2 を起動します。
- PowerCopy2 メインダイアログ で、[設定]ボタンをクリックし ます。

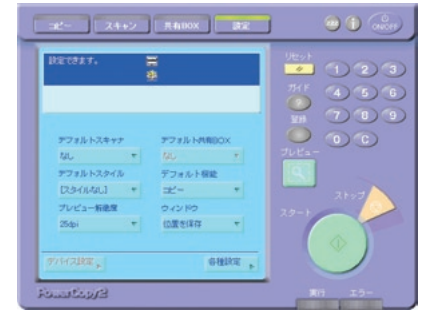

● [デバイス設定] ボタンをクリッ クします。 デバイス設定ダイアログが表示さ れます。

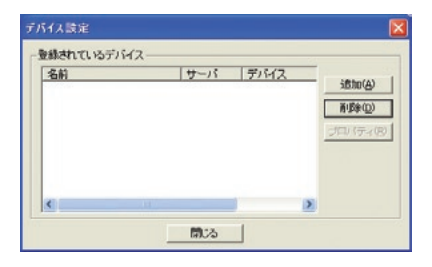

#### 2

PowerCopy2 サーバに登録されているスキャナ、共有 BOX を選択します。 しょう

デバイス追加

ï

- [追加] ボタンをクリックし ます。 デバイスの追加ウィザードが 表示されます。
- PowerCopy2 サーバがインス トールされているコンピュー タの IP アドレス、またはコン ピュータ名を入力します。
- [次へ] ボタンをクリックし ます。

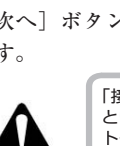

「接続エラーのため、サーバからスキャナリストを取得できませんでした。」 というエラーが表示された場合は、入力した PowerCopy2 サーバがインス トールされているコンピュータの IP アドレス、またはコンピュータ名が正し いかどうか、PowerCopy2 サーバコンピュータとの TCP/IP 通信が正常に 動作しているかどうかをご確認ください。

PoewrCopy2 サーバのインストールされているコンピュータの

- PowerCopy2 サーバに登録さ れているスキャナ、共有 BOX のリストが表示されます。
- ●リストから、使用するスキャ ナまたは共有 BOX を選択し ます。
- ●「次へ」ボタンをクリックし ます。
- ●選択したスキャナまたは共有 BOX に付ける名前を入力します。 ここで入力する名前は設定を 行っている PowerCopy2 上で 参照される名前です。
- [完了] ボタンをクリックし ます。 デバイス設定ダイアログに戻 り、リストに、追加したスキャ
	- ナ、共有BOXが表示されます。
- [閉じる] ボタンをクリックします。

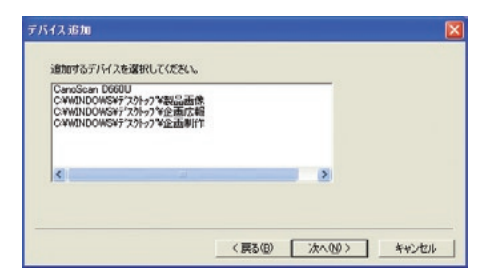

○ (戻る(B) ■ 次へ00> → キャンセル

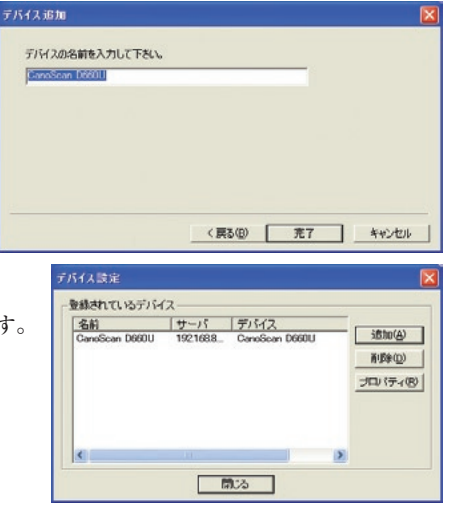

# **読み込んだ画像をプリンタへコピー出力する**

スキャナから読み込んだ画像を指定したプリンタへダイレクトに出力することが できます。

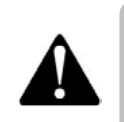

シリアル番号の登録をしていない場合、プレビュー/保存/印刷時、右下に 「PowerCopy2 で作成しました」というメッセージが挿入されます。 ライセンスを購入し、シリアル番号を登録する必要があります。 ライセンスの購入及びシリアル番号の登録については「第 1 章 セットアッ プ - ライセンスの購入とシリアル番号の登録」をご覧ください。

# 1

コピー機能を起動します。

●[コピー]ボタンをクリックします。

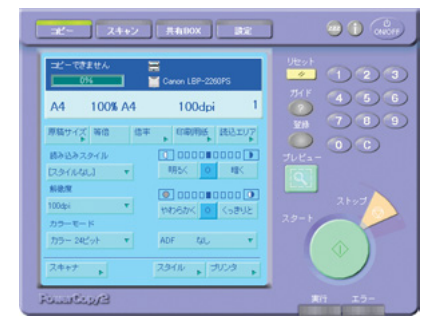

#### 2

読み込みスキャナを選択します。

- [スキャナ] ボタンをクリックします。 スキャナ選択ダイアログが表示されます。
- ●リストから使用するスキャナを選択します。
- [OK] ボタンをクリックします。

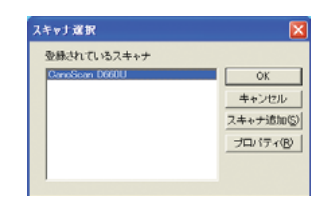

リストに該当するスキャナが表示されない場合は [デバイス設定]ボタンをク リックして以下の確認をしてください。 ●スタンドアロンモードの場合 スキャナの取扱説明書をご参照の上、接続方法や、デバイスドライバが 正しく設定されているかどうかご確認ください。 ●ネットワークモードの場合 前述の「スキャナ、共有 BOX を登録する」をご覧の上、該当するスキャ ナが正しく登録されているかどうかご確認ください。

ナリンタ設定 ブリンタを選択してください。<br>※推動選択可能です

Canon<br>LBP-950

Canon<br>LBP-2260PS

 $1 - 1$ 

Canon<br>LBP-2360

÷ **1.** 

Canon<br>LBP-1810

## 3

プリンタを選択します。

- ●「プリンタ]ボタンをクリックします。 プリンタ選択ダイアログが表示されます。
- ●プリンタのプロパティを設定する場合は、「プ ロパティ]ボタンをクリックします。

●出力先のプリンタを選択します。

Ctrl キーまたは Shift キーを押しながら複数選択することもできます。 ● [OK] ボタンをクリックします。

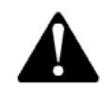

リストに該当するプリンタが表示されない場合は、プリンタの取扱説明書を ご参照の上、接続方法や、プリンタドライバが正しく設定されているかどう かご確認ください。

#### 4

読み込む画像のサイズを選択します。

- [原稿サイズ] ボタンをクリック します。
- ●表示される画像サイズのポップ アップメニューからサイズを選択 します。
- ●[閉じる]ボタンをクリックします。

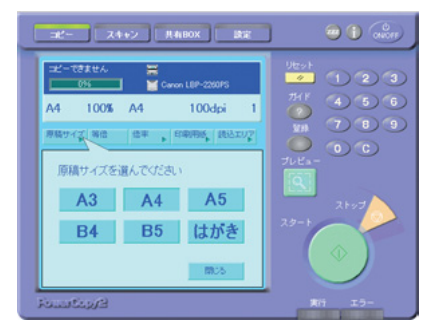

# 5

印刷用紙を選択します。

- [印刷用紙] ボタンをクリックし ます。
- ●表示される印刷用紙のプルダウン メニューから、印刷用紙のサイズ を選択します。
- ●[閉じる]ボタンをクリックします。

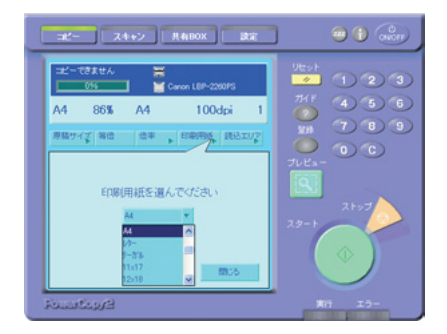

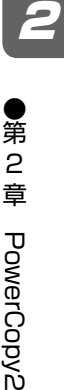

 $\overline{OK}$ キャンセル

プロパティ

の 使 い 方

#### 6

倍率を選択します。

- ●読み込む元画像と同じサイズで読 み込む場合は、「等倍」ボタンを クリックします。
- ●倍率を変更する場合は「倍率]ボ タンをクリックします。
- ●表示される倍率のポップアップメ ニューで倍率を指定します。 直接数値を入力することも可能です。

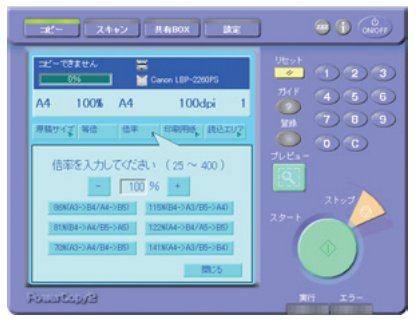

● [閉じる] ボタンをクリックします。

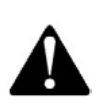

読み込み画像のサイズによっては、プリンタの印刷可能領域に収まらない場 合があります。このような場合、PowerCopy2 では、画像の左上を起点と して印刷を行います。 画像サイズを拡大/縮小して調整してください。プリンタの印刷可能領域に ついは、ご使用のプリンタの取扱説明書をご参照ください。

# 7

#### プレビューを実行します。

● [プレビュー] ボタンをクリックします。 スキャナから画像を読み込み、プレビューを表示します。 指定した範囲だけをコピー出力する場合は、「読込エリア]ボタンをクリック して読込エリアを設定します。 読込エリアの設定方法については、前述の「PowerCopy2 の画面について -プレビューダイアログ」をご覧ください。

## 8

読み込みスタイルを設定します。

●解像度を選択します。 「解像度」プロダウンメニューから、解像度を選択します。

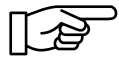

ビジネスユースでの最適なパフォーマンスを得るために、600dpi 以下での ご使用をお勧めします。

#### **読み込んだ画像をプリンタへコピー出力する**

●カラーモードを選択します。

[カラーモード] プルダウンメニューから、読み込む画像のカラーモードを選 択します。

- ●ご使用のスキャナの ADF(オートドキュメントフィーダー)を使用して読み込 みを行う場合は、「ADF」プルダウンメニューから「あり」を選択します。
- ●明るさを調整します。
- ●同じくコントラストを調整します。

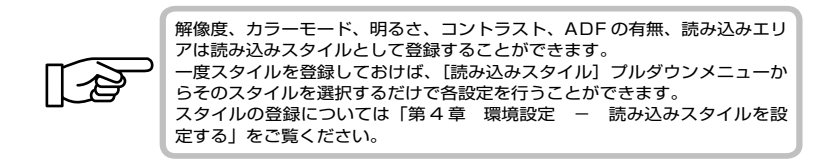

#### 9

出力部数を設定します。

●数字キーをクリックして、印刷部数を設定します。  $(4)(5)(6)$ [C]キーをクリックすると、部数を指定し直すことができます。  $(7)(8)(9)$  $\circ$   $\circ$ 

## 10

スキャナから画像を読み込み、プリンタへコピー出力します。

●スタートボタンをクリックします。 スキャナから画像を読み込み、「3」で設定したプリンタへコピー出力します。

 $1223$ 

#### **画像を読み込んで保存する**

# **画像を読み込んで保存する**

選択したスキャナから画像を読み込み、保存します。 読み込みスタイルを、あらかじめ登録しておくこともできます。 スタイルの登録については、「第4章 環境設定 - 読み込みスタイルを設定す る」をご覧ください。

以下に説明する基本的な使い方は、スタイルを登録していない場合の方法です。

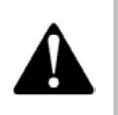

シリアル番号の登録をしていない場合、プレビュー/保存/印刷時に右下に 「PowerCopy2 で作成しました」というメッセージが挿入されます。 ライセンスを購入し、シリアル番号を登録する必要があります。 ライセンスの購入及びシリアル番号の登録については「第 1 章 セットアッ プ - ライセンスの購入とシリアル番号の登録」をご覧ください。

### 1

スキャン機能を起動します。

● [スキャン] ボタンをクリックし ます。

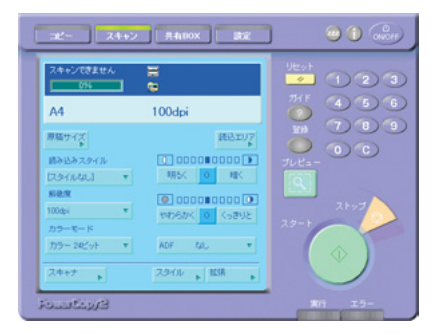

## 2

スキャナを選択します。

● [スキャナ] ボタンをクリックします。 スキャナ選択ダイアログが表示されます。 ●リストから使用するスキャナを選択します。

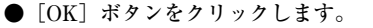

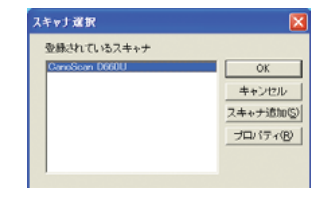

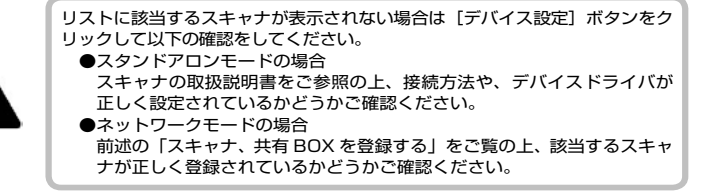

● 第 2 章 PowerCopy2 の 使 い 方

#### **画像を読み込んで保存する**

### 3

読み込む画像のサイズを選択します。

- [画像サイズ] ボタンをクリック します。
- ●表示される画像サイズのポップ アップメニューからサイズを選択 します。
- ●[閉じる]ボタンをクリックします。

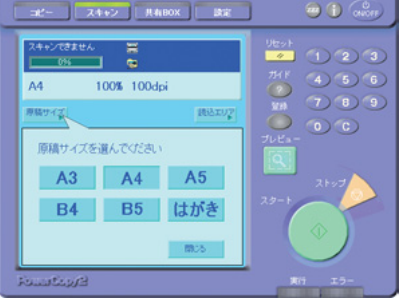

#### 4

プレビューを実行します。

●「プレビュー〕ボタンをクリックします。 スキャナから画像を読み込み、プレビューを表示します。 指定した範囲だけをコピー出力する場合は、[読込エリア]ボタンをクリック して読込エリアを設定します。 読込エリアの設定方法については、前述の「PowerCopy2 の画面について -プレビューダイアログ」をご覧ください。

## 5

読み込みスタイルを設定します。

●解像度を選択します。 「解像度」プロダウンメニューから、解像度を選択します。

ビジネスユースでの最適なパフォーマンスを得るために、600dpi 以下での ご使用をお勧めします。

●カラーモードを選択します。

「カラーモード〕プルダウンメニューから、読み込む画像のカラーモードを選 択します。

●ご使用のスキャナの ADF (オートドキュメントフィーダー)を使用して読み込 みを行う場合は、「ADF] プルダウンメニューから「あり」を選択します。

●明るさを調整します。

●同じくコントラストを調整します。

●

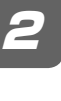

●

解像度、カラーモード、明るさ、コントラスト、ADF の有無、読み込みエリ アは読み込みスタイルとして登録することができます。 一度スタイルを登録しておけば、次回から「読み込みスタイル]プルダウン メニューからそのスタイルを選択するだけで各設定を行うことができます。 スタイルの登録については「第4章 環境設定 - 読み込みスタイルを設 定する」をご覧ください。

## 6

スキャナから画像を読み込みます。

●スタートボタンをクリックします。 名前を付けて保存ダイアログが表示されます。

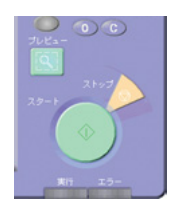

# 7

読み込んだ画像を保存します。

- ●「保存する場所」で、読み込んだ画像ファイルを保存するフォルダを選択します。
- ●「ファイル名」に、画像ファイルにつける名前を入力します。
- ●「ファイルの種類」で、画像の保存形式を選択します。

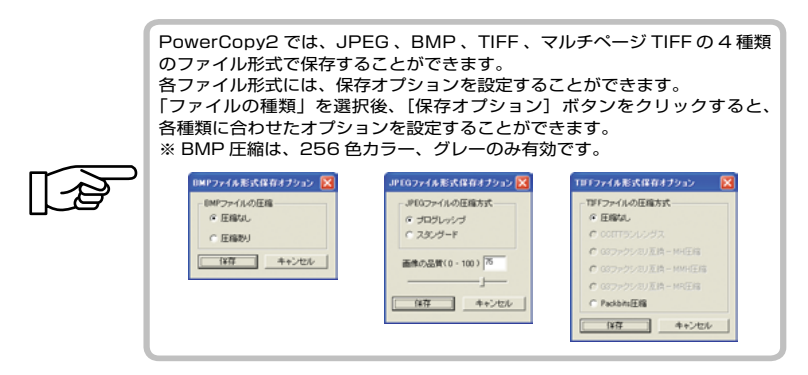

● [保存] ボタンをクリックします。

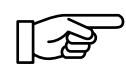

ADF を使用した複数画像の読み込みや、読み込みエリアを複数指定して画像 の読み込みを行う場合、ファイル名には「7」で入力したファイル名の末尾 に自動的に通し番号が付加されます。 例えば、「写真」というファイル名を入力した場合、順に「写真 -001」、「写 真 -002」、「写真 -003」..... というファイル名で保存されます。

方

## **読み込んだ画像を複数の保存先に保存する**

読み込んだ画像を複数の保存先に保存することができます。

# 1

スキャン機能を起動します。

● [スキャン] ボタンをクリックし ます。

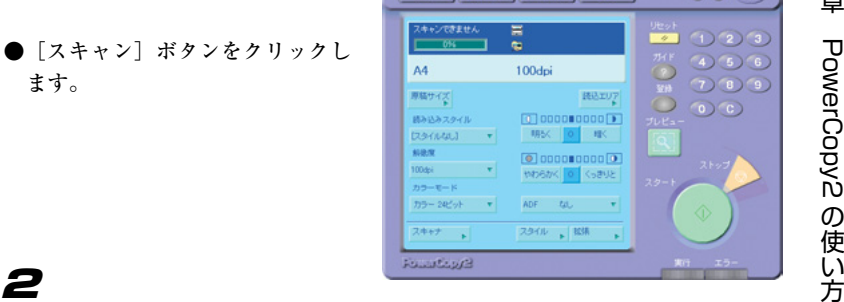

**Carl Court County of the County** 

スキャナを選択します。

● [スキャナ] ボタンをクリックします。 スキャナ選択ダイアログが表示されます。 ●リストから使用するスキャナを選択します。 ● [OK] ボタンをクリックします。

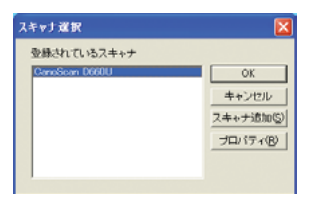

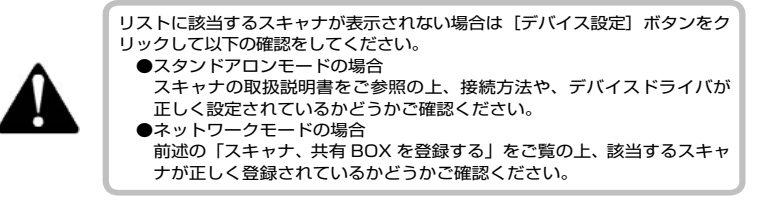

#### 3

読み込む画像のサイズを選択します。

- [画像サイズ] ボタンをクリック します。
- ●表示される画像サイズのポップ アップメニューからサイズを選択 します。
- ●[閉じる]ボタンをクリックします。

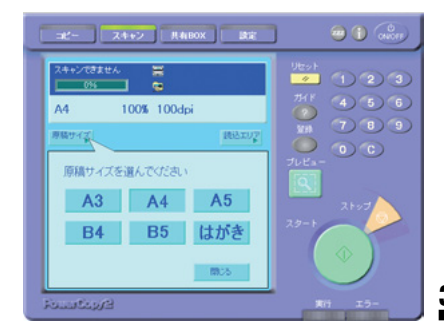

#### 4

プレビューを実行します。

● [プレビュー] ボタンをクリックします。 スキャナから画像を読み込み、プレビューを表示します。 指定した範囲だけをコピー出力する場合は、「読込エリア]ボタンをクリック して読込エリアを設定します。 読込エリアの設定方法については、前述の「PowerCopy2 の画面について - プレビューダイアログ」をご覧ください。

#### 5

読み込みスタイルを設定します。

●解像度を選択します。

「解像度」プロダウンメニューから、解像度を選択します。

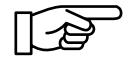

ビジネスユースでの最適なパフォーマンスを得るために、600dpi 以下での ご使用をお勧めします。

- ●カラーモードを選択します。 「カラーモード」プルダウンメニューから、読み込む画像のカラーモードを選 択します。
- ●ご使用のスキャナの ADF(オートドキュメントフィーダー)を使用して読み込 みを行う場合は、「ADF」プルダウンメニューから「あり」を選択します。

●明るさを調整します。

●同じくコントラストを調整します。

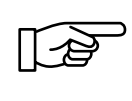

解像度、カラーモード、明るさ、コントラスト、ADF の有無、読み込みエリ アは読み込みスタイルとして登録することができます。 一度スタイルを登録しておけば、次回から [読み込みスタイル] プルダウン メニューからそのスタイルを選択するだけで各設定を行うことができます。 スタイルの登録については「第4章 環境設定 - 読み込みスタイルを設 定する」をご覧ください。

#### 6

保存ファイルに関する設 定を行います。

● [拡張] ボタンをクリッ クします。 拡張設定ダイアログが 表示されます。

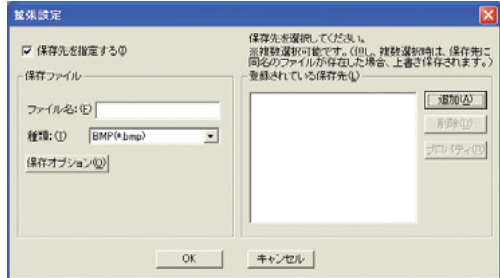

● 第 2 章 PowerCopy2 の 使 い 方

#### **画像を読み込んで保存する**

2

● 第 2 章

PowerCopy2

の 使 い 方

- ●「保存先を指定する]をクリックします。
- ●「ファイル名: | に読み込んだ画像につける名前を入力します。
- ●「種類」プルダウンメニューから保存するファイルの形式を選択します。

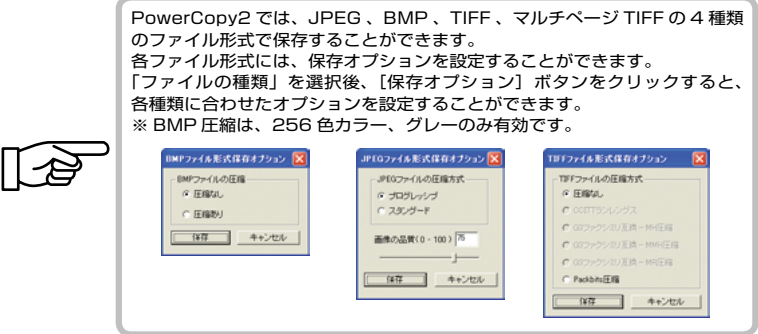

## 7

保存先を登録 / 選択します。

- [追加] ボタンをクリックします。 保存先追加ダイアログが表示されます。
- ●「名前」に保存先につける名前を入力します。 ここで保存先に付ける名前は PowerCopy2 上の みで参照される名前です。
- ●「参照]ボタンをクリックして保存先のフォル ダを選択します。
- [OK] ボタンをクリックします。
- ●「登録されている保存先」で登録した保存先を選択します。複数選択する場合 は Ctrl キーまたは Shift キーを押しながらクリックして選択します。
- [OK] ボタンをクリックします。

### 8

スキャナから画像を読み込み、保存します。

●スタートボタンをクリックします。 スキャナから画像を読み込み、「6」で設定したファイル 名で保存します。

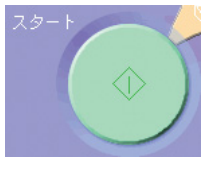

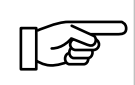

ADF を使用した複数画像の読み込みや、読み込みエリアを複数指定して画像 の読み込みを行う場合、ファイル名には「7」で入力したファイル名の末尾 に自動的に通し番号が付加されます。 例えば、「写真」というファイル名を入力した場合、順に「写真 -001」、「写 真 -002」、「写真 -003」..... というファイル名で保存されます。

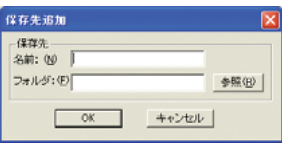

#### **共有 BOX の画像ファイルをコピー保存する**

# **共有 BOX の画像ファイルをコピー保存する**

PowerCopy2 サーバによって共有化されたフォルダ (共有 BOX)内の画像ファイ ルをコピーして保存することができます。

また、複数のファイルを一括保存することもできます。

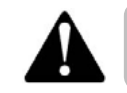

シリアル番号の登録をしていない場合、共有 BOX 機能を使用することはで きません。ライセンスを購入し、シリアル番号を登録する必要があります。 「はじめに - ライセンスについて」をご覧ください。

## 1

共有 BOX モードを起動します。

● [共有 BOX] ボタンをクリッ クします。

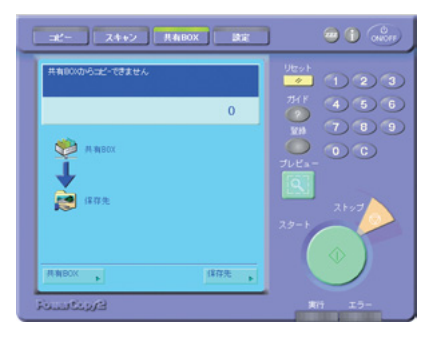

## 2

プレビューする共有 BOX を選択します。

- [共有 BOX] ボタンをクリックします。 共有 BOX 選択ダイアログが表示されます。
- ●登録されている共有 BOX リストからプレ ビューする共有 BOX を選択します。

● [OK] ボタンをクリックします。

●選択した共有 BOX 内の 画像ファイルリストが が表示されます。 リストからファイルを 選択すると、そのファ イルのプレビューが表 示されます。

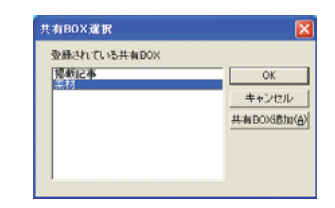

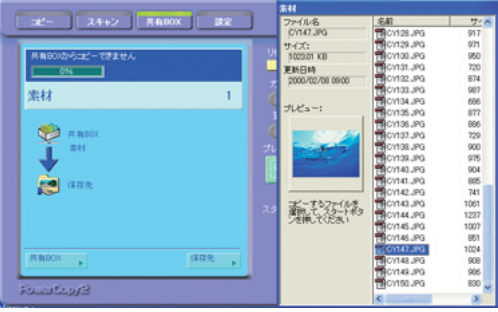

#### **共有 BOX の画像ファイルをコピー保存する**

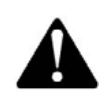

リストに該当する共有 BOX が表示されない場合は、[共有 BOX 追加]ボタン をクリックして、共有 BOX を登録する必要があります。 前述の「スキャナ、共有 BOX を登録する」ををご覧の上、該当する共有 BOX が正しく登録されているかどうかご確認ください。

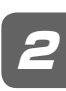

●

#### 3

保存先フォルダを選択します。

- ●「保存先」ボタンをクリックします。 保存先選択ダイアログが表示されます。 ●保存先を選択します。 Ctrl キーまたは Shift キーを押しながら複数 選択することもできます。
- [OK] ボタンをクリックします。

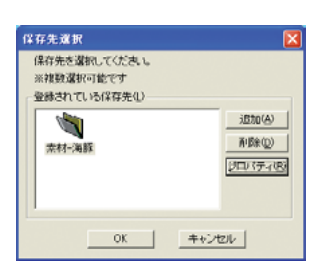

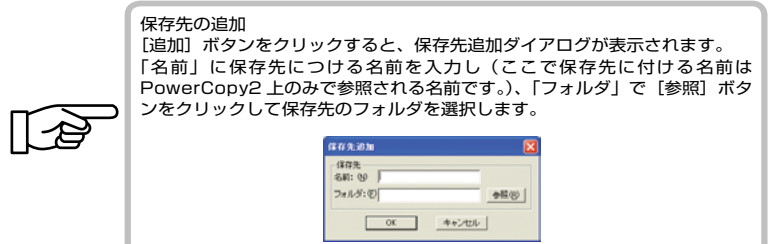

#### 4

画像を一括保存します。

●保存する画像を選択します。

Ctrl キーまたは Shift キーを押しながら複数選択することもできます。

● [スタート] ボタンをクリックします。

「3」で選択したフォルダにファイルが一括保存されます。

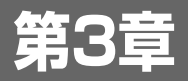

# PowerCopy2サーバ の使い方

**第 3 章 PowerCopy2 サーバの使い方**

# **PowerCopy2 サーバ**

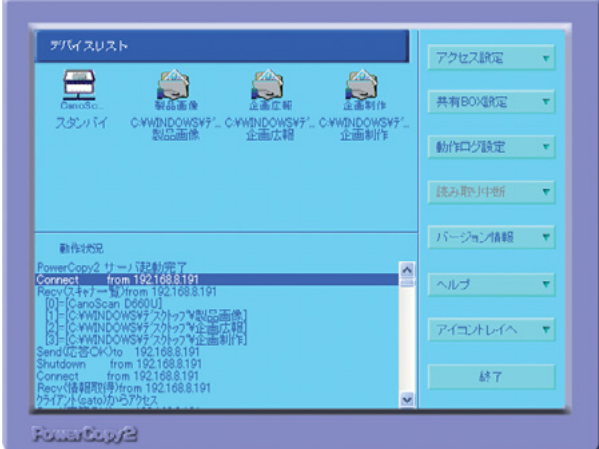

PowerCopy2 サーバは、接続されているスキャナや共有BOX の管理や、 PowerCopy2 のアクセスを管理します。

PowerCopy2 については「第 2 章 PowerCopy2 の使い方」をご覧ください。

# **PowerCopy2 サーバの画面について**

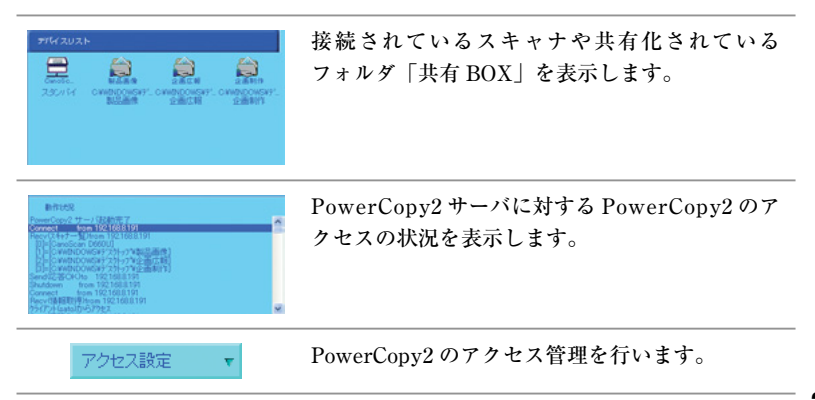

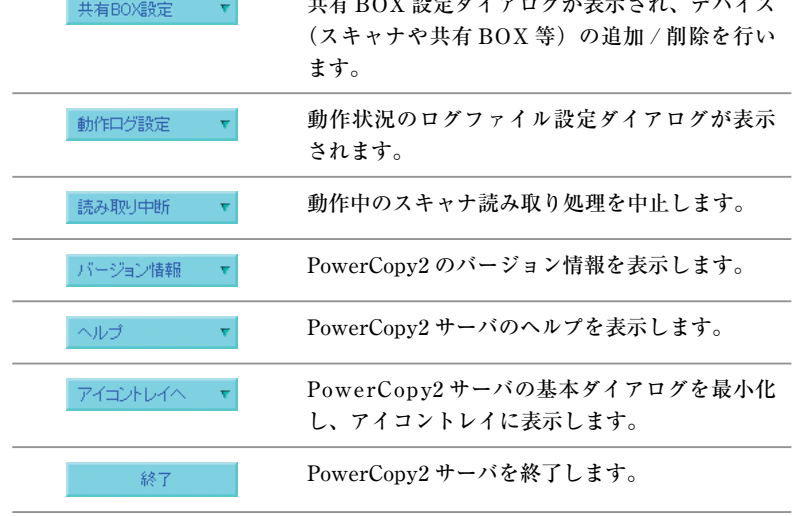

共有 BOX 設定ダイアログが表示され、デバイス

# **PowerCopy2 サーバの画面表示と終了**

PowerCopy2 サーバ起動時、PowerCopy2 サーバダイアログは最小化され、タス クバーに表示されます。

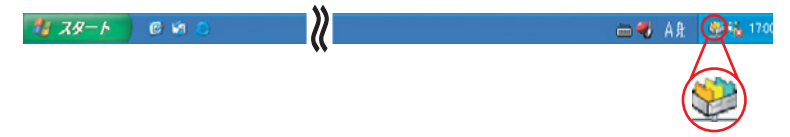

タスクバーの PowerCopy2 サーバアイコンをクリックすると、PowerCopy2 サー バダイアログが表示されます。

タスクバーの PowerCopy2 サーバアイコンを右クリックし、表示されるコンテキ ストメニューから[終了]を選択すると、PowerCopy2 サーバを終了することが できます。

# **スキャナ、共有 BOX の管理 スキャナ、共有 BOX**

ナからの画像読み込みと、プリンタへのダイレクト出力、PowerCopy2 サーバ上<br>マサちルメカナフェルダ「サち POV」からの画像詩カスス、「サち POV」への画 ネットワークモードの PowerCopy2 は、PowerCopy2 サーバに接続されたスキャ で共有化されたフォルダ「共有 BOX」からの画像読み込み、「共有 BOX」への画 像保存を行うことができます。

## **スキャナの接続**

PowerCopy2 サーバは、コンピュータにインストールされているスキャナのデバ イスドライバを自動認識し、画像の読み込みを行います。

PowerCopy2 で使用する前に、お使いのスキャナの取扱説明書をよくお読みの上、 デバイスドライバのインストールや、接続が正しくされているかどうかご確認く ださい。

## **共有 BOX の設定**

PowerCopy2 サーバを Windows NT 4.0/Windows 2000/Windows XP の各 OS 上 で使用することで、共有 BOX 機能をご活用いただけます 。

PowerCopy2 サーバ上に「共有 BOX」というフォルダを作成して、画像を共有化 することができます。

PowerCopy2 は、この共有 BOX にアクセスして、画像を読み込んだり、保存す ることができます。

また、PowerCopy2 サーバと同じネットワークにある他のコンピュータ上の共有 フォルダや、メモリスティック、コンパクトフラッシュ、スマートメディア、デ ジタルカメラなど、リムーバブルディスクとして認識できるメモリデバイスを共 有 BOX として使用することができます。

各メモリデバイスに対応したメモリカードアダプタが必要です。

デジタルカメラは、USB 対応のカメラなど、リムーバブルディスクとして認 識できる機種にのみ対応しています。

また、メモリデバイスとコンピュータの接続方法や使用方法等については、 メモリデバイスの取扱説明書をご参照ください。

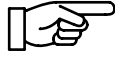

共有 BOX は、20 個まで指定することができます。

#### **共有 BOX を追加する**

# 1

共有 BOX 設定ダイアログを表示します。

● PowerCopy2 サーバダイアログで、[共有 BOX 設定] ボタンをクリックします。 共有 BOX 設定ダイアログが表示されます。

## 2

共有 BOX を追加します。

● [追加] ボタンをクリックします。 共有 BOX 追加ダイアログが表示され ます。

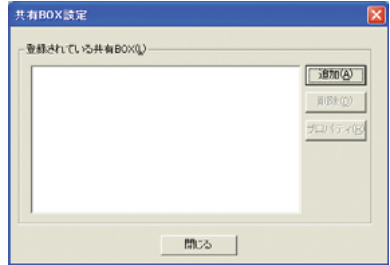

- ●「名前」に共有するデバイスの名前を入力 します。
- ●「フォルダ」の「参照] ボタンをクリック します。

フォルダの参照ダイアログが表示されます。

■共有 BOX として設定するフォルダや、メ モリデバイスを選択します。

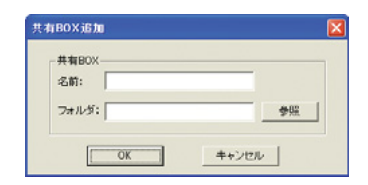

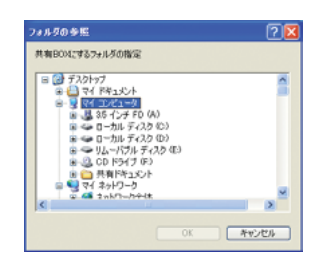

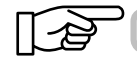

「フォルダ」のエディットボックスに直接パスを入力することもできます。

サ ー バ の 使 い 方

- [OK] ボタンをクリックします。 共有 BOX 追加ダイアログの「フォ ルダ」に選択したフォルダ、メモリ デバイスのパスが表示されます。
- ●共有 BOX 設定ダイアログで「閉じ る]ボタンをクリックします。

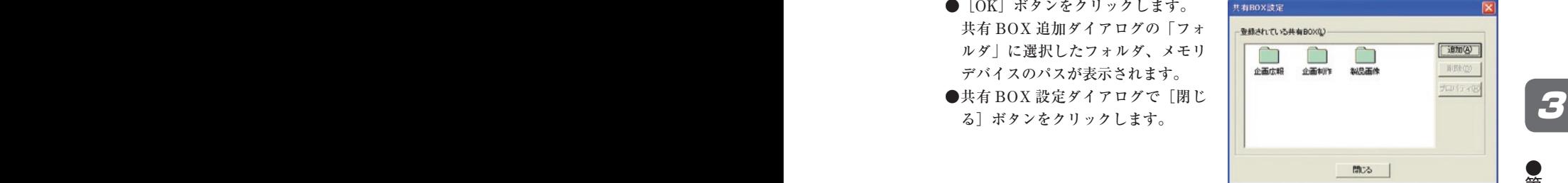

#### **ネットワーク上で共有されているフォルダを共有 BOX として追 加する**

ネットワーク上の他のコンピュータにある共有フォルダを共有 BOX として設定 することができます。この場合、そのフォルダをネットワークドライブとして割 り当てる必要があります。

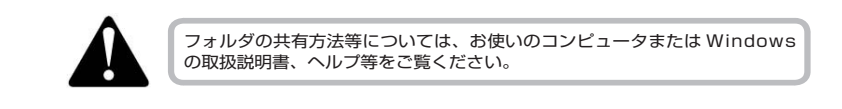

# 1

共有されているフォルダをネットワークドライブとして割り当てます。

● PowerCopy2 サーバのインストールされたコン ピュータでマイコンピュータを右クリックします。 ●表示されるコンテキストメニューから、「ネットワー クドライブの割り当て]を選択します。ネットワー クドライブの割り当てダイアログが表示されます。

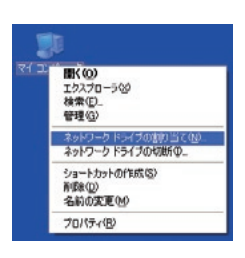

- ●「ドライブ」のドロップダ ウンリストから、共有 BOX として設定するフォルダに 割り当てるドライブを選択 します。
- ■「参照]ボタンをクリック します。フォルダの参照ダ イアログが表示されます。

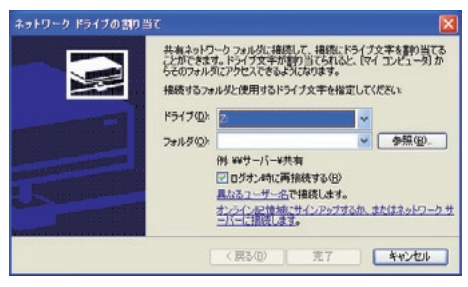

 $\bullet$ 

- ●共有BOXに設定するフォルダを選択します。
- [OK] ボタンをクリックします。
- ●ネットワークドライブの割り当てダイア ログで [完了] ボタンをクリックします。

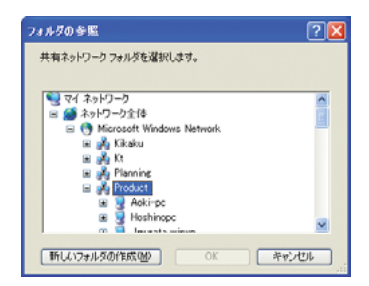

## 2

共有 BOX 設定ダイアログを表示します。

● PowerCopy2 サーバダイアログで、[共有 BOX 設定] ボタンをクリックします。 共有 BOX 設定ダイアログが表示されます。

## 3

共有 BOX を追加します。

● [追加] ボタンをクリックします。 共有 BOX 追加ダイアログが表示さ れます。

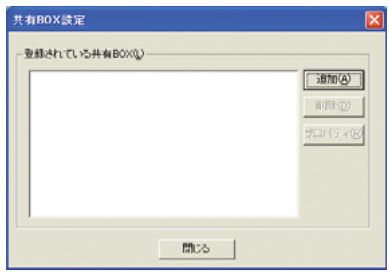

- ●「名前」に共有するデバイスの名前を入力 します。
- ●「フォルダ」の「参照] ボタンをクリック します。

フォルダの参照ダイアログが表示されます。

●「1」で割り当てたネットワークドライブを選 択します。

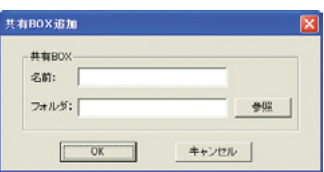

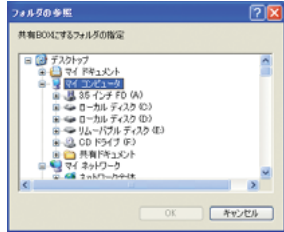

- [OK] ボタンをクリックします。 共有 BOX 追加ダイアログの「フォ ルダ」に選択したフォルダ、メモリ デバイスのパスが表示されます。
- ●共有 BOX 設定ダイアログで [閉じ る]ボタンをクリックします。

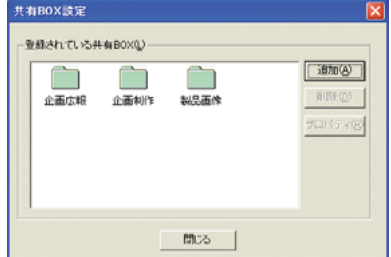

#### **共有 BOX を削除する**

# 1

共有 BOX 設定ダイアログを表示します。

● PowerCopy2 サーバダイアログで、[共有 BOX 設定] ボタンをクリックします。 共有 BOX 設定ダイアログが表示されます。

## 2

共有 BOX を削除します。

- ●「登録されている共有 BOX」から、 削除する共有 BOX を選択します。
- [削除] ボタンをクリックします。 ● [閉じる] ボタンをクリックします。

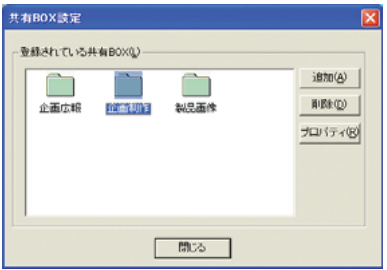

# **PowerCopy2 のアクセスを管理する**

共有するデバイスへの PowerCopy2 からのアクセスを管理します。

# **全 PowerCopy2 からのアクセスを許可する**

# 1

アクセス設定ダイアログを表示し ます。

- PowerCopy2 サーバを起動しま す。
- ●タスクバーの PowerCopy2 サーバア イコンをクリックして PowerCopy2 サーバダイアログを表示します。
- [アクセス設定] ボタンをクリッ クします。
	- アクセス設定ダイアログが表示されます。

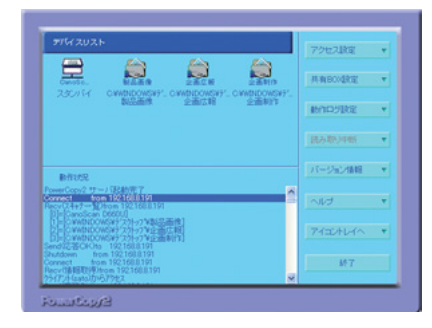

## 2

全 PowerCopy2 からのアクセスを許可し ます。

- ●「全てのクライアントからアクセスを許 可」ラジオボタンをクリックします。
- [OK] ボタンをクリックします。

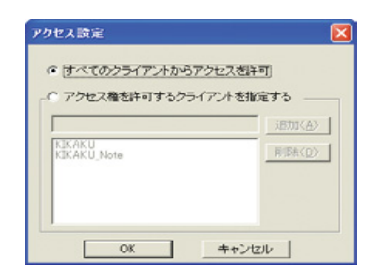

い 方

# **アクセスを許可する PowerCopy2 を指定する**

# 1

アクセス設定ダイアログを表示します。

- PowerCopy2 サーバを起動します。
- PowerCopy2 サーバダイアログで、[アクセス設定]ボタンをクリックします。

# 2

アクセスを許可する PowerCopy2 を指定しま す。

- ●「アクセスを許可するクライアントを指定す る」ラジオボタンをクリックします。
- ●エディットボックスにアクセスを許可する PowerCopy2 のコンピュータ名または IP ア ドレスを入力します。
- [追加] ボタンをクリックします。 リストに追加した PowerCopy2 が表示されます。
- [OK] ボタンをクリックします。

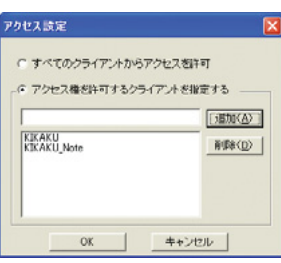

3

●

# **PowerCopy2 のアクセス権を削除する**

# 1

アクセス設定ダイアログを表示します。

● PowerCopy2 サーバダイアログで、[アクセス設定]ボタンをクリックします。

# 2

アクセス権を削除する PowerCopy2 を指定し ます。

- ●リストからアクセス権を削除する PowerCopy2 を選択します。
- [削除] ボタンをクリックします。 リストから選択した PowerCopy2 が削除され ます。
- [OK] ボタンをクリックします。

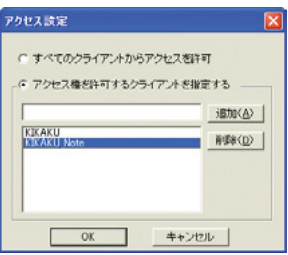

# **ログファイル出力**

PowerCopy2 サーバの動作ログをファイルに出力することができます。 ログファイルは、起動ディスクの Program Files フォルダ→ Common Files フォ ルダの Niigata-Canotec フォルダに保存されます。

# **ログの取得を開始する**

# 1

動作ログ設定ダイアログを表示します。

● PowerCopy2 サーバダイアログで、[動作ログ設定]ボタンをクリックします。 動作ログ設定ダイアログが表示されます。

## 2

動作ログ取得を ON にします。

- ●「動作ログを出力する」にチェックを 入れます。
- ●「最大ログ容量」に保存するログファ イルの最大容量を指定します。
- [OK] ボタンをクリックします。

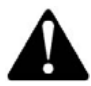

ログファイルの容量が、ここで指定した容量を超えた場合、PowerCopy2 サーバ起動時に古いファイルから削除されます。

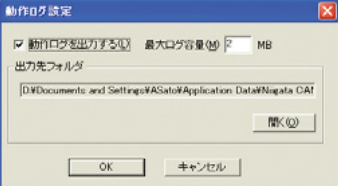

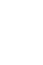

い 方

e,

**ログファイル出力**

## **ログファイルを参照する**

### 1

動作ログ設定ダイアログを表示します。

● PowerCopy2 サーバダイアログで、[動作ログ設定]ボタンをクリックします。 動作ログ設定ダイアログが表示されます。

## $\boldsymbol{z}$

ログファイルを参照します。

- [開く] ボタンをクリックします。 ログファイルが保存されているフォルダの「ファイルを開く」ダイアログが表 示されます。
- ●参照するファイルを選択します。
- [開く] ボタンをクリックします。 ノートパッドなどのテキストエディタで参照・出力することができます。

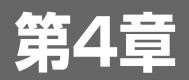

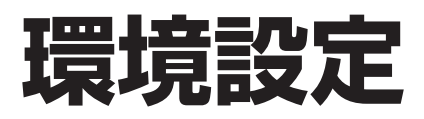

ŎŇ

#### **PowerCopy2 の使用環境を設定する**

# **PowerCopy2 の使用環境を設定する**

PowerCopy2 の設定機能では、PowerCopy2 起動時のスキャナなどのデバイスや、 スタイルなどを設定することができます。

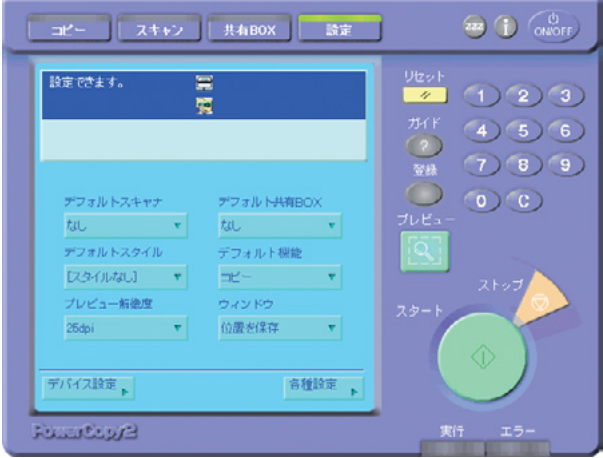

#### **デフォルトスキャナ**

通常使うスキャナをプルダウンメニューから選択します。 コピーや、スキャン機能を起動すると、ここで設定したスキャナがデフォルトとし て表示されます。

デバイス設定で登録されているスキャナがプルダウンメニューに表示されます。 プルダウンメニュー中に該当するスキャナが表示されない場合は、[デバイス設 定]ボタンをクリックして、スキャナを新規設定する必要があります。

#### **デフォルトスタイル**

通常使う読み込みスタイルをプルダウンメニューから選択します。 コピーや、スキャン機能を起動すると、ここで設定したスタイルがデフォルトと して表示されます。

登録されている読み込みスタイルがプルダウンメニューに表示されます。 プルダウンメニュー中に該当する読み込みスタイルが表示されない場合は、コ ピー機能、またはスキャン機能ダイアログから[スタイル]ボタンをクリックし、 スタイルを設定する必要があります。

#### **デフォルト機能**

PowerCopy2 起動時のモードを選択します。

#### **プレビュー解像度**

コピーやスキャン機能でのプレビューする際の、表示解像度を設定します。

#### **ウィンドウ**

ウィンドウ位置を保存するかどうか設定します。 ここで「位置を保存」を選択すると、PowerCopy2 終了時のウィンドウの位置と 同じ位置に、次回起動時表示されます。

#### **デバイス設定ボタン**

コピーやスキャン機能で使用するスキャナや共有 BOX 機能で使用する共有 BOX の設定を行います。

#### **各種設定ボタン**

PowerConv2の動作モード(スタンドアロン / ネットワーク)や、読み込みエリ アの矩形枠の設定、PowerCopy2 サーバからのデータ読み込みに関する設定を行 います。

#### ●動作モードタブ - 動作モード

PowerCopy2 の動作モードを「スタンドアロン」、 「ネットワーク」から選択します。 「ネットワーク」を選択した場合は、PowerCopy2サー バがインストールされたコンピュータが別途必要に なります。

#### ●動作モードタブ - データ取得

#### 起動時にデバイス設定/読み込みスタイルをサーバ から読み込む

PowerCopy2 サーバと同じコンピュータにインス トールされた PowerCopy2 によって設定されたデバ イス設定や読み込みスタイルの情報を読み込んで使 用することができます。

チェックボックスにチェックを入れ、「サーバ名」 に該当するサーバ名またはサーバの IP アドレスを 入力します。

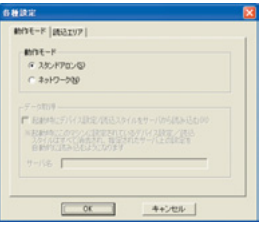

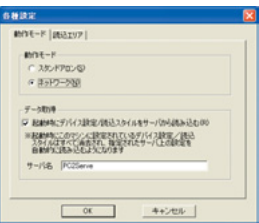

4

● 第 4 章 環 境 設 定

#### **PowerCopy2 の使用環境を設定する**

#### ●読み込み矩形の枠の太さ-選択中の枠

プレビューダイアログに表示される読み込みエリア を選択した際の枠の太さを設定します。

#### ●読み込み矩形の枠の太さー非選択の枠

プレビューダイアログに表示される読み込みエリア で選択されていないエリアの枠の太さを設定しま す。

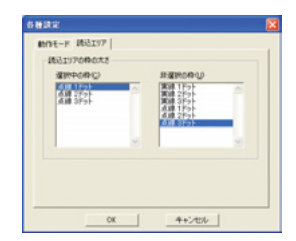

# **読み込みスタイルを設定する**

解像度、カラーモード、明るさ、コントラスト、ADF の有無、読み込みエリアは 読み込みスタイルとして登録することができます。

一度スタイルを登録しておけば、次回から「読み込みスタイル]プルダウンメ ニューからそのスタイルを選択するだけで各設定を行うことができます。

## **スタイルの登録**

## 1

登録するスタイルの詳細を設定し、登録します。

- ●コピーまたはスキャンダイアログを表示します。
- ●解像度、カラーモード、明るさ、コントラスト、ADF の有無、読み込みエリア の各項目を設定します。
- [スタイル] ボタンをクリックします。 スタイル設定ダイアログが表示されます。 ●このスタイルに付ける名前を入力します。
- [保存] ボタンをクリックします。

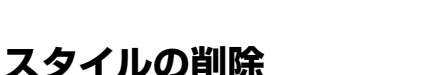

#### 1

登録されているスタイルを削除します。

●コピーまたはスキャンダイアログを表示します。 ●スタイルのプルダウンメニューから削除するスタイルを選択します。 ● [スタイル] ボタンをクリックします。 選択したスタイル名のスタイル設定ダイアログが表示されます。

● [削除] ボタンをクリックします。

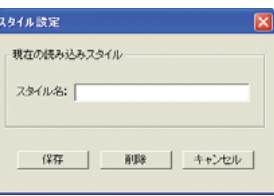

● 第 4 章 環 境 設 定

# **ユーザーサポートセンターについて**

本製品の取り扱い方法、サービスについては下記弊社ユーザーサポートセンター にお問い合わせください。

## **ユーザーサポートセンター**

- FAX: 025-244-8561
- TEL: 025-244-6445
- E-Mail: support@niigata-canotec.co.jp

## **受付時間**

- FAX: 24 時間受付
- TEL: 月曜~金曜 (当社休業日・祝日・祭日は除く) 10:00 <sup>~</sup> 12:00 / 13:00 <sup>~</sup> 17:00
- E-Mail: 24 時間受付

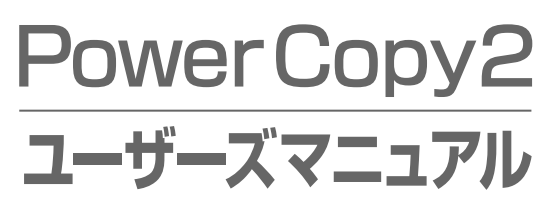

2002年10月 第1版

新潟キヤノテック株式会社